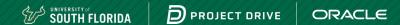

# **Project Drive Training Guide**

Step-by-step instructions

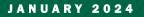

1 Confidential – © 2023 Oracle & University of South Florida Restricted

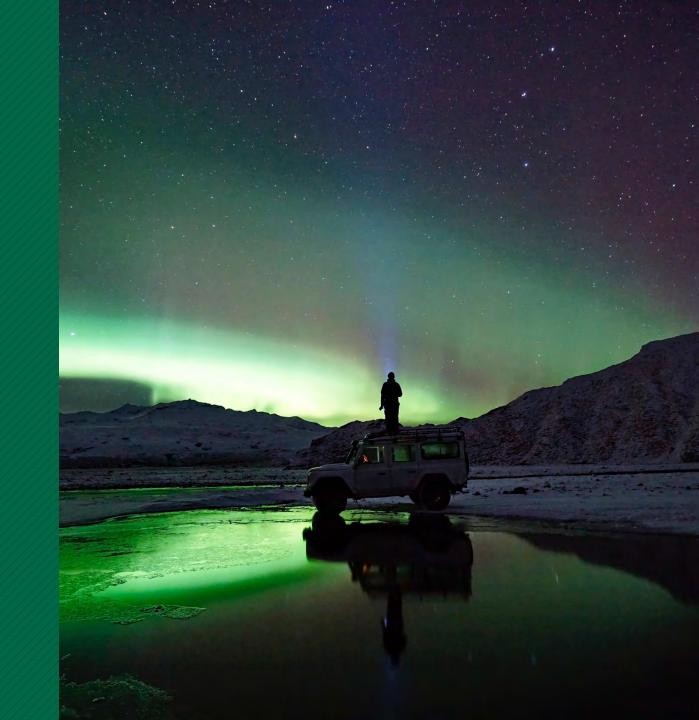

### Introduction

The purpose of this guide is to have a detailed list of steps to:

- Create an Oracle account and navigate to Oracle Learning Explorer.
- Select the recommended Oracle Learning Pathways appropriate for your subject matter expertise.
- Complete Learning Paths and assessments to earn an Explorer badge, indicating your readiness to begin in the project implementation.

## **Sections**

| 01 | Creating an Oracle Account            |
|----|---------------------------------------|
| 02 | Logging into Oracle Learning Explorer |
| 03 | Adding Learning Paths to Your Queue   |
| 04 | Selecting Appropriate Pathways        |
| 05 | Finding Your Enrolled Learning Paths  |
| 06 | Summary of Learning Available         |

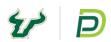

## Creating an Oracle Account

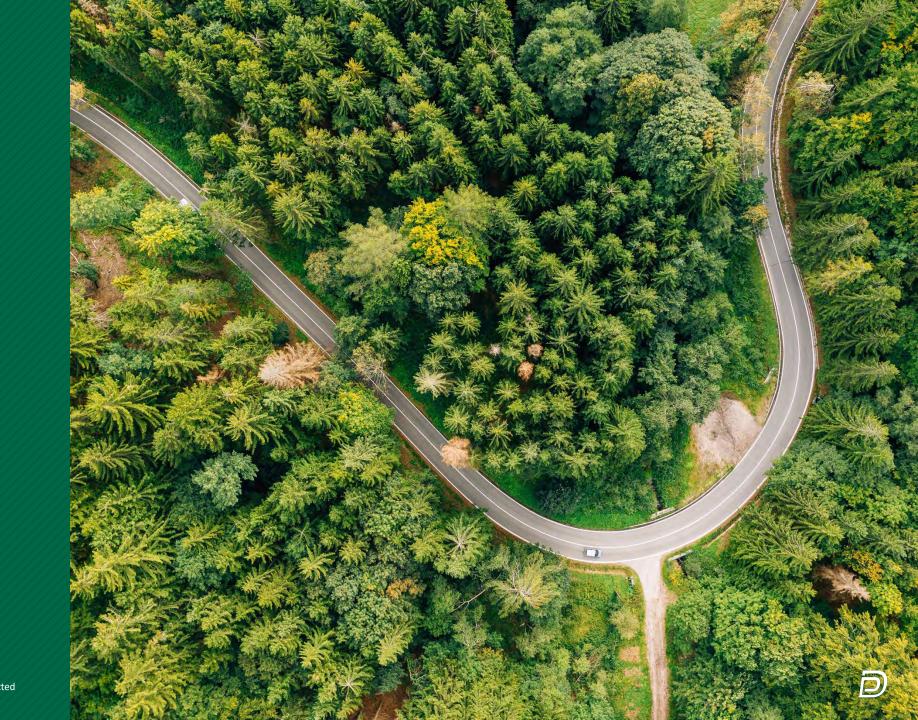

## **Creating an Oracle Account**

This step is only required if you have not created or logged into Oracle. If you have already done this, proceed to the next topic.

| Step | Details                                                                                                    |
|------|----------------------------------------------------------------------------------------------------|
| 1    | Navigate to <u>oracle.com</u> .                                                                                                    |
| 2    | Select View Accounts in the top-right corner.                                                                                                    |
| 3    | Select Create an Account.                                                                                                    |
| 4    | Using your USF email address, complete the required profile information to create your account. It is suggested to avoid using your USF password for the site. |
| 5    | After completing the required profile information, verify your account through your USF email. Once complete, return to oracle.com.                            |

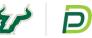

## **Creating an Oracle Account (continued)**

This step is only required if you have not created or logged into Oracle. If you have already done this, proceed to the next topic.

| Step | Details                                                               |                                                                                                    |
|------|-----------------------------------------------------------------------|----------------------------------------------------------------------------------------------------|
| 6    | Select View Accounts in the top right corner and then select Sign-In. | Cloud Account<br>Cloud Account<br>Sign in to Cloud<br>Sign Up for Free Cloud Tier<br>S<br>Oracle Account<br>Create an Account<br>V |

## Logging into Oracle Learning Explorer

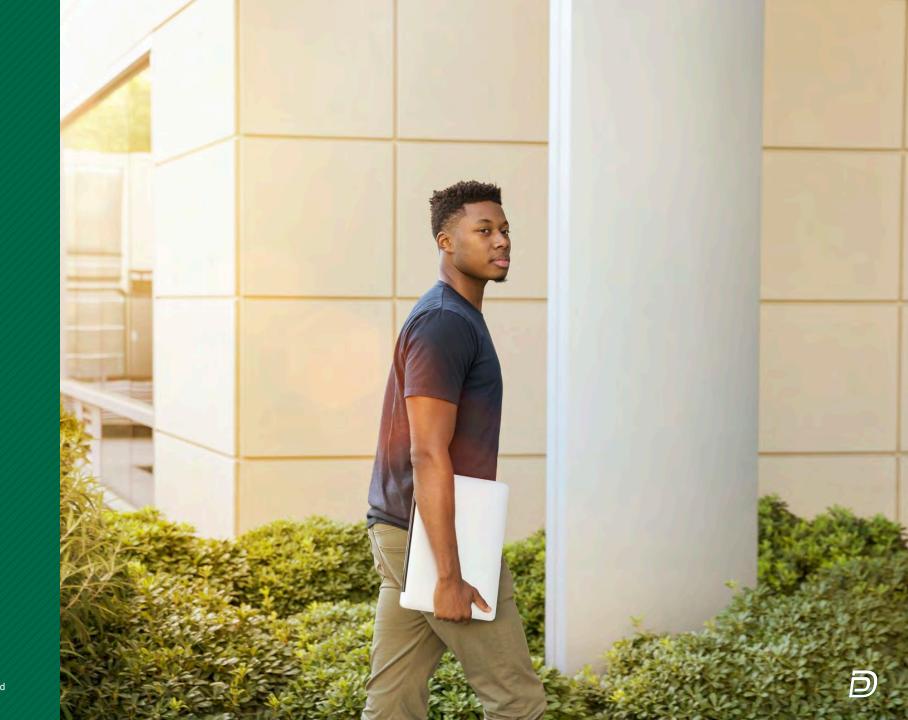

## Logging into Oracle Learning Explorer

| Step | Details                                                                                                    |
|------|----------------------------------------------------------------------------------------------------|
| 1    | Navigate to <u>Oracle University's Learning Explorer</u> .                                                                                                    |
| 2    | Select the profile icon in the top-right corner.                                                                                                    |
| 3    | Select Sign in.                                                                                                    |
| 4    | This should automatically sign you in since you were already logged into the homepage. If it does not, please sign in using the credentials you provided during your Oracle account creation. |
| 5    | You will select your learning paths from the links in the following section.                                                                                                    |

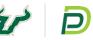

### Logging into Oracle Learning Explorer (continued)

| Step | Details                                                               |                                                                                                    |
|------|-----------------------------------------------------------------------|----------------------------------------------------------------------------------------------------|
| 6    | Select View Accounts in the top right corner and then select Sign-In. | Cloud Account<br>Cloud Account<br>Sign in to Cloud<br>Sign Up for Free Cloud Tier<br>Sign<br>Oracle Account<br>Sign-In<br>Create an Account |

## Adding Learning Paths to Your Queue

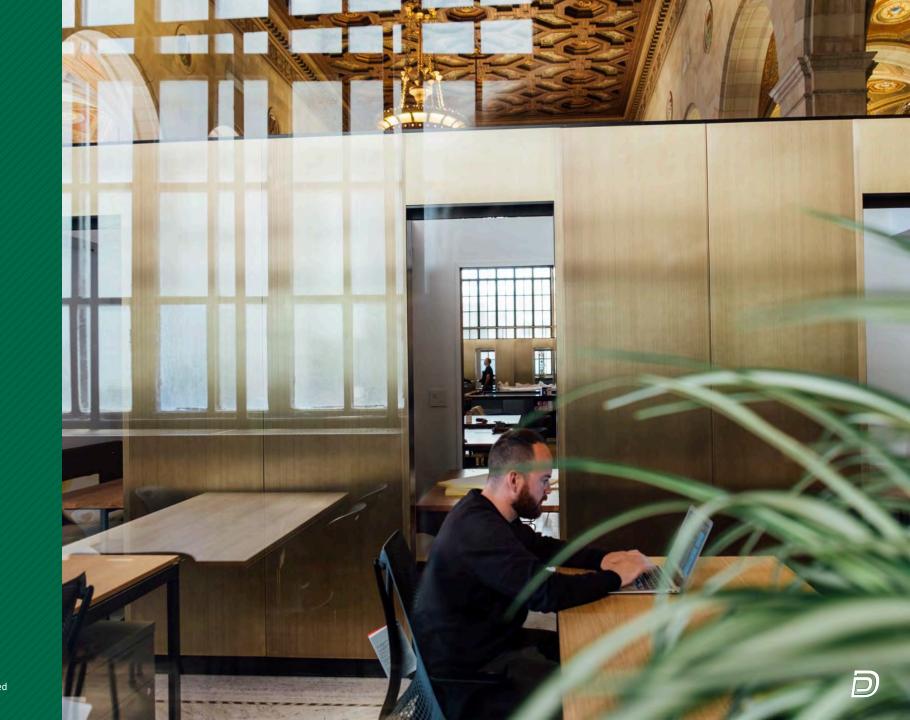

### **Adding Learning Paths to Your Queue**

| Step | Details                                                                                                    |
|------|----------------------------------------------------------------------------------------------------|
| 1    | After following the previous steps, you should be on the main page that has the title of Become an Oracle Learning Explorer.  Become an Oracle Learning Explorer Free Training & Accreditation The Oracle Learning Explorer program offers entry-level training country advable IT skills. Start your purrey tody. |
| 2    | You can select Learn for Free and/or scroll down on the page<br>to review which free learning is available for you.<br>Once you've identified which learning to take,<br>select Start learning for free.                                                                                                    |

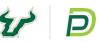

| Step | Details       |                                                                                                    |                   |                                                                                                    |                                                                                                  |  |
|------|---------------|----------------------------------------------------------------------------------------------------|-------------------|----------------------------------------------------------------------------------------------------|--------------------------------------------------------------------------------------------------|--|
| 3    |               | arting. An example<br>gement Training and Certif                                                            | e is shown below. |                                                                                                    | Te Duration, Roles, and                                                                          |  |
|      | Administrator | Getting Started with Oracle T<br>Are you new to Oracle Talent Management? These da<br>Tracle Cloud Overview |                   | Received as a series of the series of the se | E HCM<br>Oracle HCM Cloud: Business<br>Processes<br>Luration<br>3h 25m Roles<br>2h 25m Pre Sales |  |

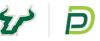

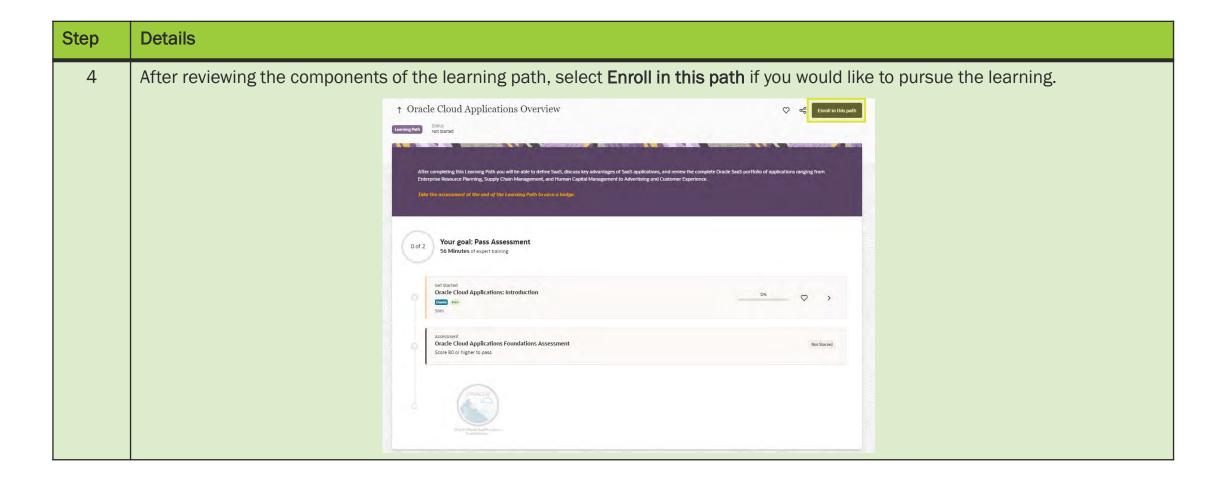

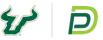

| Step | Details |                                                                                                    |
|------|---------|----------------------------------------------------------------------------------------------------|
| 5    |         | <pre>ner confirms you are enrolled, and you can begin the learning by selecting the first item in the list is anywhere within the box. * Oracle Cloud Applications Overview * @ @ @ @ @ @ @ @ @ @ @ @ @ @ @ @ @ @ @</pre> |
|      |         |                                                                                                    |

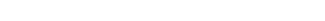

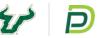

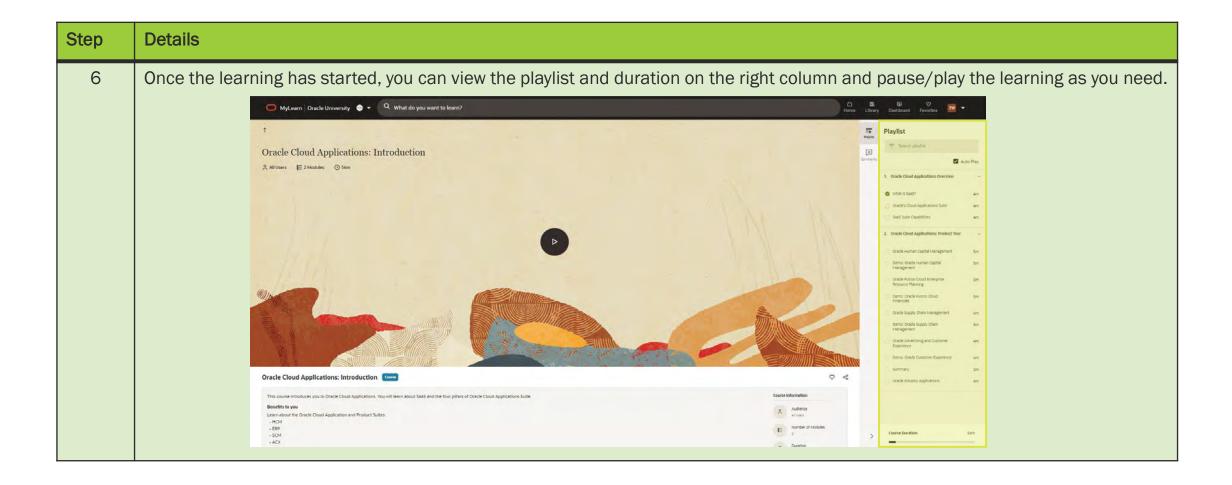

## Selecting Appropriate Pathways

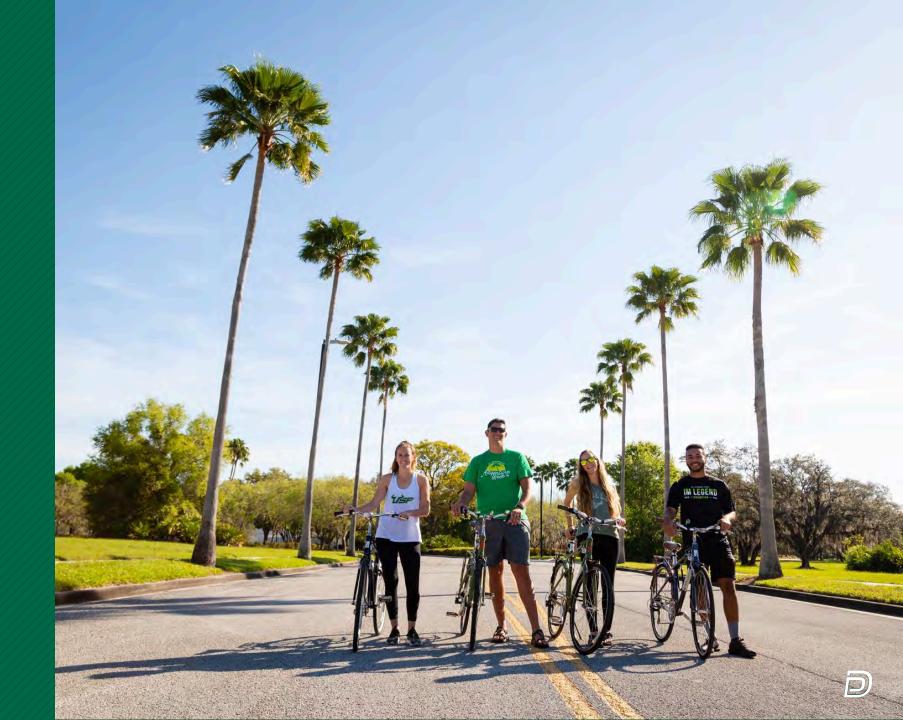

### **Selecting Appropriate Pathways**

#### **PROJECT TEAM**

- Everyone involved in the project should take the following courses to have a basis of foundational information:
  - <u>Discover and Train in CyberSecurity</u> (IT or tech teams only)
  - Global HR Explorer

#### **DEPARTMENT OR MODULE-SPECIFIC**

- Based on your subject matter expertise, you can select and complete all applicable courses.
- The list is shown in the Summary of Learning Available section.

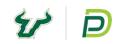

## Finding Your Enrolled Learning Paths

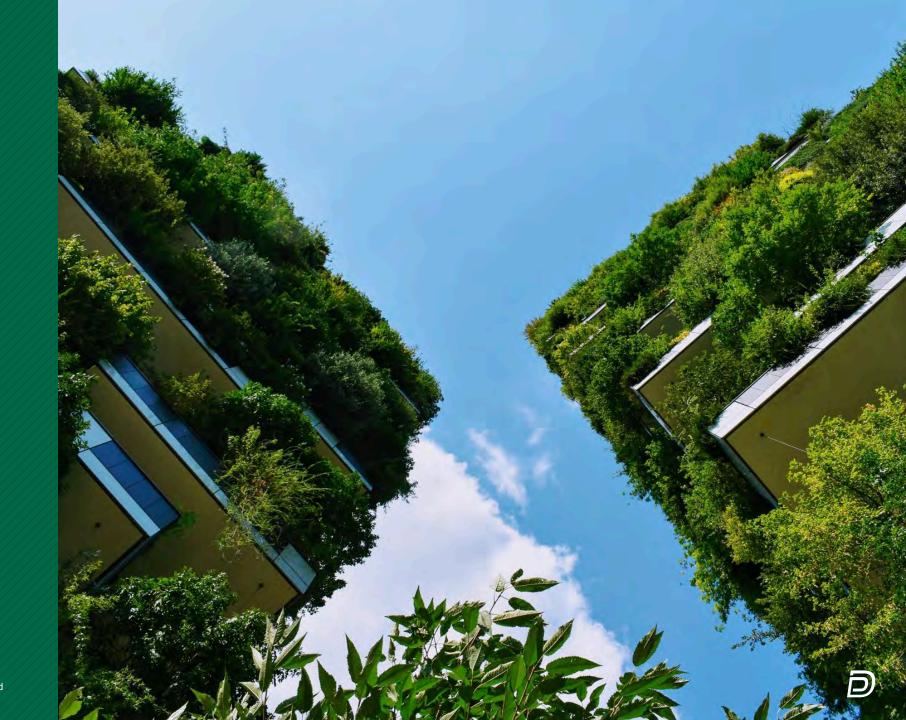

## **Finding Your Enrolled Learning Paths**

| Step | Details                                                                                                    |                                                                     |                                                                    |                                                                                     |                                       |                                                        |  |  |
|------|----------------------------------------------------------------------------------------------------|---------------------------------------------------------------------|--------------------------------------------------------------------|-------------------------------------------------------------------------------------|---------------------------------------|--------------------------------------------------------|--|--|
| 1    | Once you have enrolled in all your required or needed learning paths, return to Oracle University's Learning Explorer.                                                                                                 |                                                                     |                                                                    |                                                                                     |                                       |                                                        |  |  |
| 2    | Select My Subscriptions in the top-right corner.                                                                                                    |                                                                     |                                                                    |                                                                                     |                                       |                                                        |  |  |
| 3    | 8 You will see a continued learning screen with all learning paths and in-progress learning. Select any in-progress tile to begin or resume your learning. Continue Learning Continue Learning In Progress In Progress |                                                                     |                                                                    |                                                                                     |                                       |                                                        |  |  |
|      |                                                                                                    | ET HON<br>Benefits Explorer<br>Through The<br>Throw Hon<br>The Star | E2 HOA<br>Performance Goal Explorer<br>In STM Men User<br>New User | ET HOA<br>Global HR Explorer<br>Internet<br>Data The<br>There User<br>Ethe Progress | Cracle Cloud Applications<br>Overview | Finality<br>Oracle Cloud Applications:<br>Introduction |  |  |

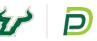

## Finding Your Enrolled Learning Paths (continued)

| Step | Details                                                                               |                                             |                                                                                                    |                         |                                     |          |                                                                                       |         |                     |
|------|---------------------------------------------------------------------------------------|---------------------------------------------|----------------------------------------------------------------------------------------------------|-------------------------|-------------------------------------|----------|---------------------------------------------------------------------------------------|---------|---------------------|
| 4    | In addition to step 3, you d                                                          | can select Dashboar                         | d in the top righ                                                                                                    | t corne                 | er to review you                    | r progre | ess and history,<br>Achievements                                                      | , as we | ll as achievements. |
|      | <section-header><text><text><text><text></text></text></text></text></section-header> | You don't have any content preferences yet. | So far you have learned<br>O Hours, 1 Courses,<br>O Live Sessions<br>Learning Path<br>Benefits Explorer<br>Learning Path<br>Global HR Explorer<br>Learning Path<br>Global HR Explorer | 0%<br>0%<br>12%<br>100% | Upcoming exams<br>① Exams Scheduled |          | You don't have any achievements yet.<br>Recore Oracle Certified<br>Become an Explorer |         |                     |
|      |                                                                                       |                                             | View all Progress & History                                                                                                    |                         | View My Exam Wallet                 |          |                                                                                       |         |                     |

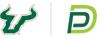

## Finding Your Enrolled Learning Paths (continued)

| Step | Details                                                                                                    |
|------|----------------------------------------------------------------------------------------------------|
| 4    | After completing a learning path, you'll be required to pass the final assessment to earn an Explorer Badge. You can also see completed courses in your Achievements section within the Dashboard. |

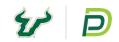

## Summary of Learning Available

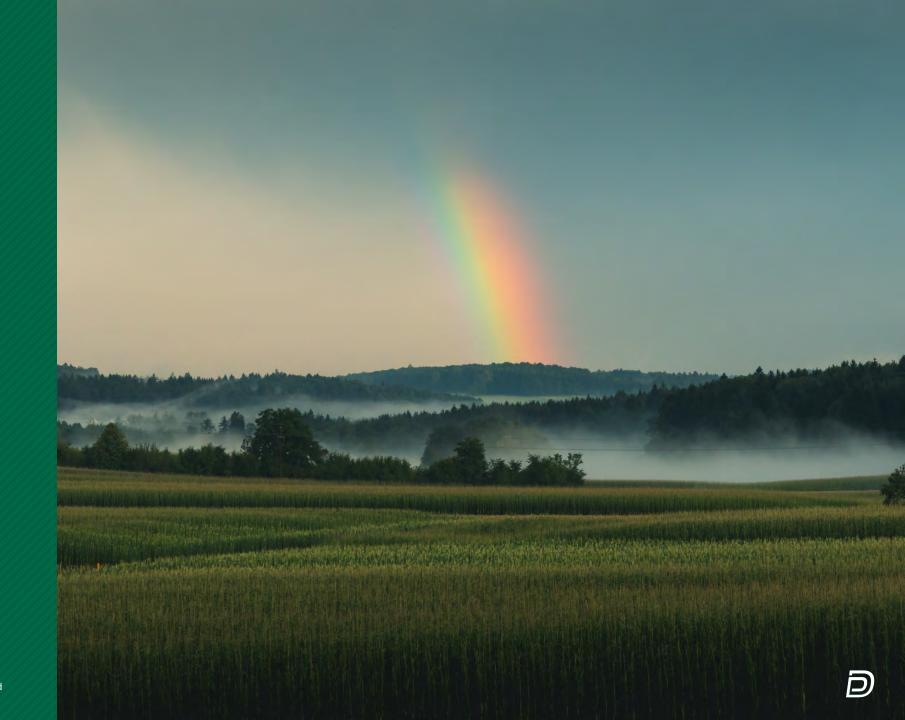

## **Summary of Learning Available**

The following education courses are recommended to prepare for Oracle implementation and for the project team to make key decisions.

| Learning Paths – Under an hour                |                 | Learning Paths – Over an hour   |                |  |
|-----------------------------------------------|-----------------|---------------------------------|----------------|--|
| Talent Review                                 | 55 minutes      | Global Payroll Explorer         | 1 hour 55 min. |  |
| Succession Management Explorer                | 57 minutes      | Compensation Explorer           | 1 hour 54 min. |  |
| Workforce Health & Safety Explorer 59 minutes |                 | Absence Management Explorer     | 1 hour 23 min. |  |
|                                               |                 | Benefits Explorer               | 1 hour 57 min. |  |
| Learning Paths – Over two hours               |                 | Time and Labor Explorer         | 1 hour 52 min. |  |
|                                               |                 | Recruiting Explorer             | 1 hour 40 min. |  |
| Learning Explorer                             | 2 hours 18 min. | Profile Management Explorer     | 1 hour 26 min. |  |
| HCM Cloud Integration Explorer                | 2 hours 11 min. | HR Help Desk Explorer           | 1 hour 1 min.  |  |
| Global HR Explorer                            | 2 hours 41 min. | Performance Goal Explorer       | 1 hour 37 min. |  |
|                                               |                 | Performance Management Explorer | 1 hour 48 min. |  |
|                                               |                 | Career Development Explorer     | 1 hour 24 min. |  |

| LEARNING                           | LEARNING PATH IS FOR                                                                                                    | LEARNING PATH COVERS                                                                                                    |
|------------------------------------|----------------------------------------------------------------------------------------------------|----------------------------------------------------------------------------------------------------|
| Talent Review                      | <ul><li>This Learning Path is for anyone new to Talent Review and also job roles such as:</li><li>Manager</li><li>HR Specialist</li></ul>                                                            | <ul> <li>This Learning Path covers:</li> <li>An overview of Talent Review</li> <li>Talent Review Tasks for a manager</li> <li>Talent Review Tasks for an HR Specialist</li> </ul>                                                                                       |
| Succession<br>Management Explorer  | <ul> <li>The Learning Path is for anyone new to Succession Management and job roles such as:</li> <li>Implementer</li> <li>Administrator</li> <li>HR Specialist</li> <li>HR Administrator</li> </ul> | <ul> <li>This Learning Path covers:</li> <li>Succession Management Overview</li> <li>Managing Succession Management as a Manager</li> <li>Managing the Setup and Maintenance Tasks for Succession<br/>Planning</li> <li>Managing Succession Management Plans</li> </ul> |
| Workforce Health & Safety Explorer | <ul><li>This Learning Path is for anyone new to Workforce Health and Safety and job roles such as:</li><li>Employee</li><li>Manager</li></ul>                                                        | <ul> <li>This Learning Path covers:</li> <li>An overview of Workforce Health and Safety</li> <li>Workforce Health and Safety Tasks for an Employee</li> <li>Workforce Health and Safety tasks for a HR Administrator</li> </ul>                                         |

| LEARNING                       | LEARNING PATH IS FOR                                                                                                    | LEARNING PATH COVERS                                                                                                    |
|--------------------------------|----------------------------------------------------------------------------------------------------|----------------------------------------------------------------------------------------------------|
| Global Payroll Explorer        | <ul> <li>This Learning Path is for anyone new to Global Human Resources, and also to job roles such as:</li> <li>HR Specialist</li> <li>Line Managers</li> <li>Implementers</li> <li>Administrators</li> <li>Power Users</li> </ul>                | <ul> <li>This Learning Path covers:</li> <li>Global Human Resources Overview</li> <li>Employee Tasks</li> <li>Manager Tasks</li> <li>HR Specialist Tasks</li> <li>Global Human Resources Additional Features</li> </ul>             |
| Compensation Explorer          | <ul> <li>This Learning Path is applicable for anyone new to Compensation<br/>and, also to job roles such as:</li> <li>Employees</li> <li>Line Managers</li> <li>Compensation Team members</li> <li>Administrators</li> <li>Implementers</li> </ul> | <ul> <li>This Learning Path covers:</li> <li>Compensation Overview</li> <li>Base Compensation</li> <li>Individual Compensation</li> <li>Workforce Compensation</li> <li>Total Compensation</li> <li>Compensation History</li> </ul> |
| Absence Management<br>Explorer | <ul> <li>This Learning Path is applicable for anyone who is new to Absence Management, and also to job roles such as:</li> <li>Employees</li> <li>HR Team Members</li> <li>Implementers</li> <li>Administrators</li> <li>Power Users</li> </ul>    | <ul> <li>This Learning Path covers:</li> <li>Absence Management Overview</li> <li>Getting Started with Absence Management</li> <li>Recording Absences</li> <li>Managing Absence Records</li> </ul>                                  |

| LEARNING                | LEARNING PATH IS FOR                                                                                                    | LEARNING PATH COVERS                                                                                                    |
|-------------------------|----------------------------------------------------------------------------------------------------|----------------------------------------------------------------------------------------------------|
| Benefits Explorer       | <ul> <li>This Learning Path is applicable for anyone who is new to Benefits and, also to job roles such as:</li> <li>Employees</li> <li>Benefit Implementers</li> <li>Benefit Administrators</li> </ul>                                   | <ul> <li>This Learning Path covers:</li> <li>Benefits Overview</li> <li>Life Events</li> <li>Using Benefits as an Employee and as an Administrator</li> <li>Open Enrollment</li> <li>Benefits Billing</li> <li>Selling Vacation and Sick Time</li> </ul> |
| Time and Labor Explorer | <ul> <li>This Learning Path is for anyone new to Time and Labor, and also to job roles such as:</li> <li>Employees</li> <li>Managers</li> <li>Time and Labor Administrators</li> </ul>                                                    | <ul> <li>This Learning Path covers:</li> <li>Time and Labor Overview</li> <li>The Time and Labor Manager/Administrator</li> <li>Manager Self Service</li> <li>Employee Self Service</li> </ul>                                                           |
| Recruiting Explorer     | <ul> <li>This Learning Path is applicable for anyone who is new to Recruiting and, also to job roles such as:</li> <li>Recruiters</li> <li>Supervisors, Line and Hiring Managers</li> <li>Administrators</li> <li>Implementers</li> </ul> | <ul> <li>This Learning Path covers:</li> <li>Hiring Overview</li> <li>Create a Job Opening</li> <li>Sourcing</li> <li>The Applicant</li> <li>The Hire</li> </ul>                                                                                         |

| LEARNING                       | LEARNING PATH IS FOR                                                                                                    | LEARNING PATH COVERS                                                                                                    |
|--------------------------------|----------------------------------------------------------------------------------------------------|----------------------------------------------------------------------------------------------------|
| Profile Management<br>Explorer | <ul> <li>This Learning Path is applicable to anyone who is new to Profile<br/>Management and, also to job roles such as:</li> <li>Talent Management Implementer</li> <li>Talent Management Administrator</li> <li>HR Specialist</li> <li>HR Generalist</li> </ul> | <ul> <li>This Learning Path covers:</li> <li>Profile Overview</li> <li>Managing Profiles as an Employee, Manager, and HR Specialist</li> <li>Administrator Functions</li> </ul>                                                                            |
| HR Help Desk Explorer          | <ul> <li>This Learning Path is applicable for anyone who is new to Human<br/>Resources Help Desk, and also to job roles such as:</li> <li>Employees</li> <li>Help Desk Agents</li> <li>Implementers</li> <li>Administrators</li> </ul>                            | <ul> <li>This Learning Path covers:</li> <li>Human Resources Help Desk Overview</li> <li>Getting Started with Human Resources Help Desk</li> <li>Service Requests</li> <li>Administering the Help Desk</li> </ul>                                          |
| Performance Goal<br>Explorer   | <ul> <li>This Learning Path is for anyone that is new to Performance Goal<br/>Management, and also to job roles such as</li> <li>Employee</li> <li>Manager</li> <li>HR Specialist</li> <li>HR Administrator</li> </ul>                                            | <ul> <li>This Learning Path covers:</li> <li>Performance Goal Overview</li> <li>Employee Performance Goal Activities</li> <li>Manager Performance Goal Tasks</li> <li>HR Specialist Performance Goal Tasks</li> <li>HR Administrator Goal Tasks</li> </ul> |

| LEARNING                           | LEARNING PATH IS FOR                                                                                                    | LEARNING PATH COVERS                                                                                                    |
|------------------------------------|----------------------------------------------------------------------------------------------------|----------------------------------------------------------------------------------------------------|
| Performance<br>Management Explorer | <ul> <li>This Learning Path is for anyone new to Performance Management, and also to job roles such as:</li> <li>Employee</li> <li>Manager</li> <li>HR Specialist</li> <li>Administrators</li> </ul> | <ul> <li>This Learning Path covers:</li> <li>Performance Management Overview</li> <li>Managing Performance Management as an Employee</li> <li>Managing Performance Management as a Manager</li> <li>Managing your Area of Responsibility Employee's Performance Management</li> <li>Managing the Performance Management Template</li> </ul> |
| Career Development<br>Explorer     | <ul> <li>This Learning Path is applicable for anyone new to Career</li> <li>Development, and also to job roles such as:</li> <li>Employee</li> <li>Manager</li> <li>HR Specialist</li> </ul>         | <ul> <li>This Learning Path covers:</li> <li>Career Development Overview</li> <li>Managing Career Development as an Employee and as a Manager</li> <li>Managing your Employee's Career Path</li> </ul>                                                                                                    |

Learning Paths – Over two hours

| L E A R N I N G                   | LEARNING PATH IS FOR                                                                                                    | LEARNING PATH COVERS                                                                                                    |
|-----------------------------------|----------------------------------------------------------------------------------------------------|----------------------------------------------------------------------------------------------------|
| Learning Explorer                 | <ul> <li>This Learning Path is for anyone new to OLC, and also to job roles such as:</li> <li>Administrators</li> <li>Managers</li> <li>Employee Learners</li> </ul>                                                                | <ul> <li>This Learning Path covers:</li> <li>Learning Overview</li> <li>Content and catalog management</li> <li>Promote learning to your team</li> <li>Take advantage of learning</li> </ul>                                                                                                    |
| HCM Cloud Integration<br>Explorer | <ul> <li>This Learning Path is applicable for anyone new to Cloud Integration<br/>and also, jobs such as:</li> <li>Managers and Specialists</li> <li>Implementers</li> <li>Line Managers</li> </ul>                                 | <ul> <li>This Learning Path covers:</li> <li>Data Migration and Import Tools Overview</li> <li>Learning to work in the Data Exchange Work Area</li> <li>Using Spreadsheet Data Loader</li> <li>Overview of Data Extract tools</li> <li>Running an OTBI Analysis</li> <li>Running a BIP Report</li> </ul> |
| Global HR Explorer                | <ul> <li>This Learning Path is for anyone new to Global Human Resources, and also to job roles such as:</li> <li>HR Specialist</li> <li>Line Managers</li> <li>Implementers</li> <li>Administrators</li> <li>Power Users</li> </ul> | <ul> <li>This Learning Path covers:</li> <li>Global Human Resources Overview</li> <li>Employee Tasks</li> <li>Manager Tasks</li> <li>HR Specialist Tasks</li> <li>Global Human Resources Additional Features</li> </ul>                                                                                  |

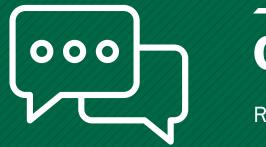

## **Questions?**

Reach out to HRtransformation@usf.edu

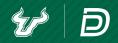